# Klauenprofi

Version 2020.8.1

Eine App der Rinderzucht Austria (ZAR) und ihren Mitgliedsorganisationen (Zuchtund Leistungskontrollverbände)

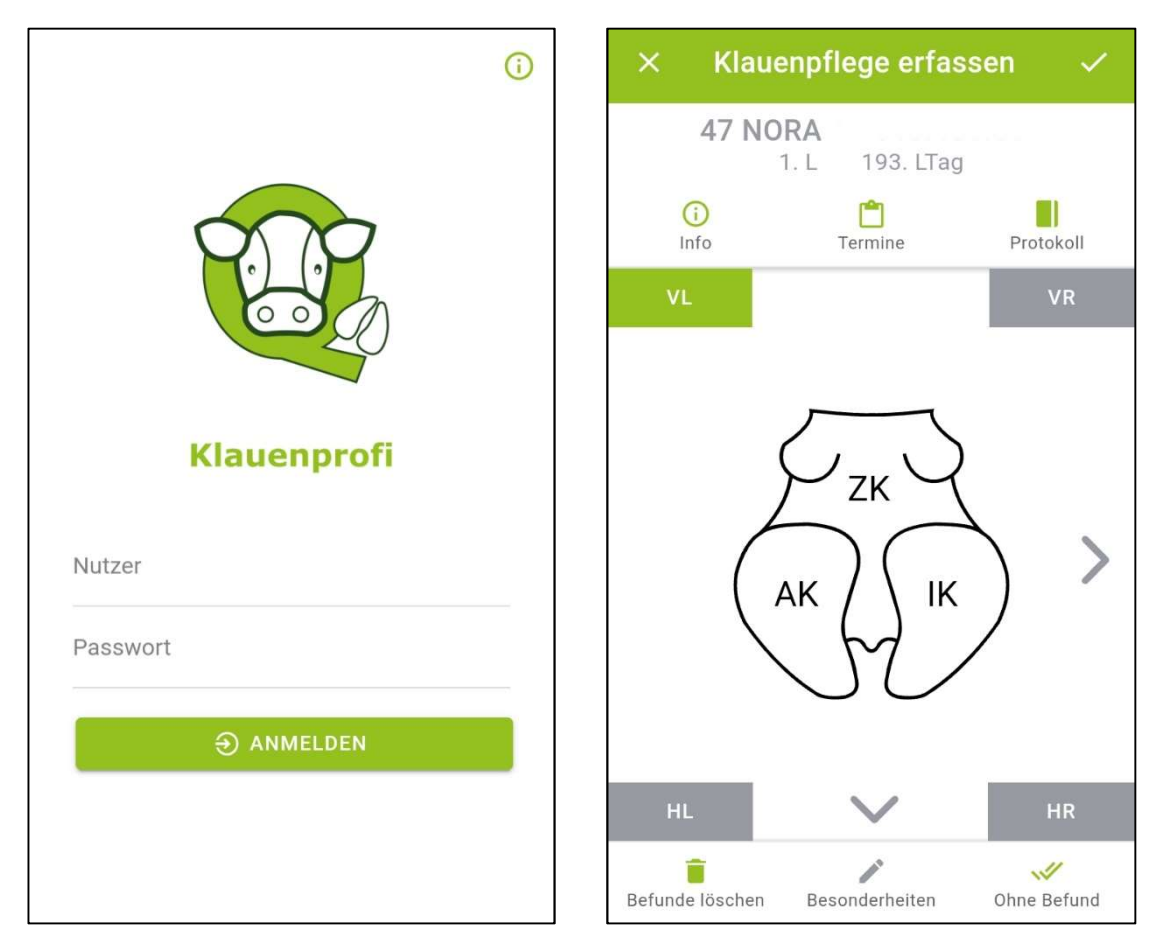

Mobiler Zugriff für LKV-Mitgliedsbetriebe

© ZuchtData, 2020

#### Mit Unterstützung von Bund, Ländern und Europäischer Union

Bundesministerium Landwirtschaft, Regionen und Tourismus

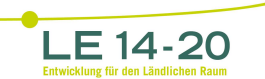

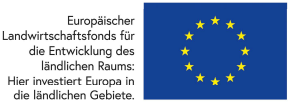

# Inhaltsverzeichnis

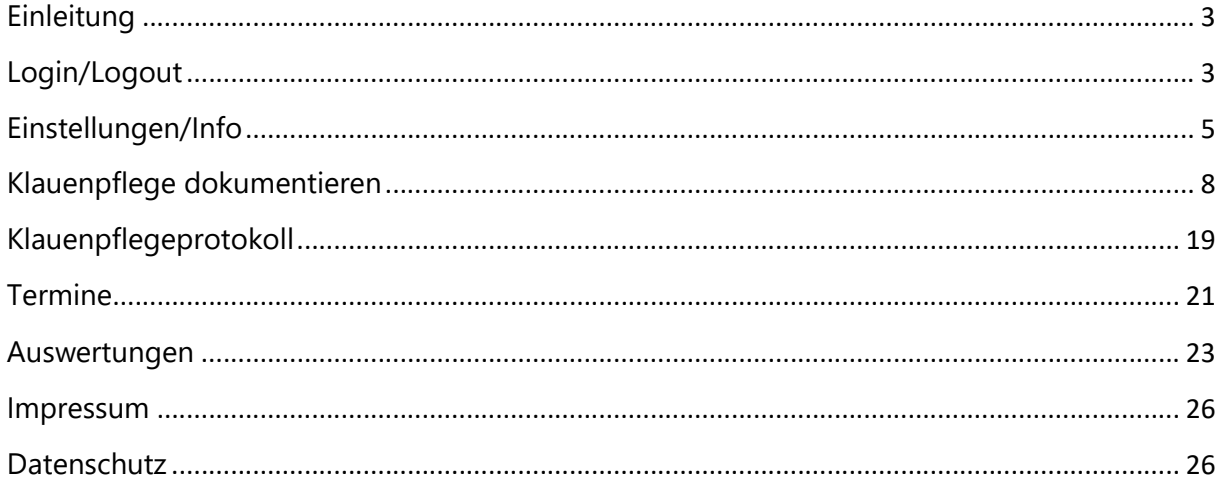

# Einleitung

Die Klauenprofi App ermöglicht es LKV Mitgliedsbetrieben, welche bereits für die RDV Mobil App und/oder den LKV Herdenmanager freigeschaltet wurden, die Klauenpflege auf ihrem Betrieb zu dokumentieren und sich einen Überblick über die Klauengesundheit zu verschaffen.

Mit dieser App können Sie die Klauenpflege bei Ihren Rinder schnell und einfach dokumentieren. Hinterlegt sind dafür die Klauenbefunde nach dem ICAR Atlas der Klauengesundheit. Durch die Anbindung an den Rinderdatenverbund (RDV) steht Ihnen ihr gesamter Tierbestand jederzeit tagesaktuell zur Verfügung. Verschiedene Sortier- und Filtermöglichkeiten ermöglichen schnelles und effizientes Arbeiten. Nach Abschluss der Dokumentation finden Sie die aktuellen und historischen Klauenbefunde in einem übersichtlichen Klauenpflegeprotokoll. Um keine Nachkontrolle, Verbandsoder Klotzabnahme zu übersehen, können Sie sich zu jedem Tier eine Notiz hinterlegen. Die Analyse der Dokumentation erleichtert Ihnen die App mithilfe anschaulicher Grafiken. Mit der App Klauenprofi haben sie ein praktisches Werkzeug für ein modernes Herdenmanagement immer in der Hosentasche dabei. Jedoch nicht nur in der App, sondern auch im LKV-Herdenmanager und der RDV mobil App können Sie in verschiedenen Ansichten auf die Ergebnisse der Klauenpflege zugreifen.

## Download ICAR Atlas der Klauengesundheit: https://www.icar.org/wpcontent/uploads/2016/02/German-translation-of-the-ICAR-Claw-Health-Atlas.pdf

# Login/Logout

Freischaltung. Die Freischaltung, für die Nutzung von Klauenprofi, ist gekoppelt mit der Freischaltung für die RDV mobil App bzw. den LKV Herdenmanager. Diese führt der für Sie zuständige Landeskontrollverband (LKV) durch. Voraussetzung ist ein bereits bestehender RDV-Portal Zugang über den RDV-Login, sowie ein internetfähiges Smartphone mit Android Betriebssystem oder ein Apple I-Phone. Für den Login und die Aktualisierung der Daten ist eine aufrechte Internetverbindung nötig. Ein Login mittels AMA-Passwort ist nicht möglich.

Login. Starten Sie das Programm auf ihrem Smartphone.

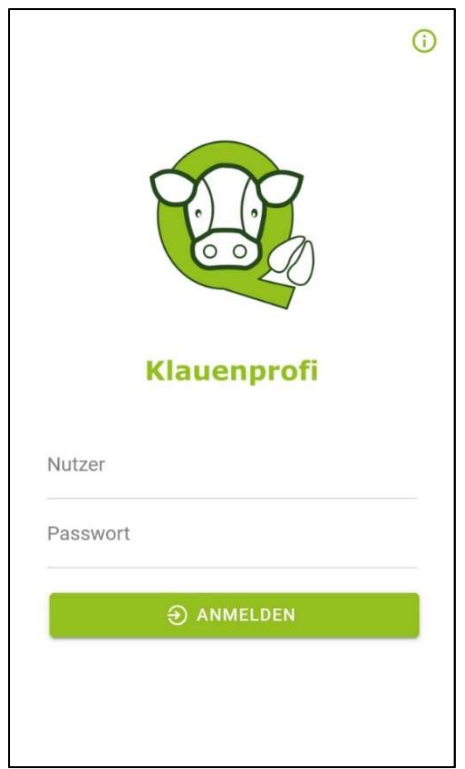

Abbildung 1: Klauenprofi Startseite nach gelungenem Download.

Unter ,Nutzer' geben Sie Ihre Betriebsnummer und unter ,Passwort' Ihren RDV-Pincode ein (gemäß RDV mobil App). Weiter durch Klicken auf den Button 'Anmelden'. Bitte beachten, dabei handelt es sich nicht um Ihr AMA-Login!! Nach einem erfolgreichen Login gelangen Sie ins Hauptmenü, das sich in 4 Menüpunkte gliedert: Klauenpflege dokumentieren, Klauenpflegeprotokoll, Termine, Auswertungen. Programmweit gelangen Sie über die Zurücktaste Ihres Handys immer zurück.

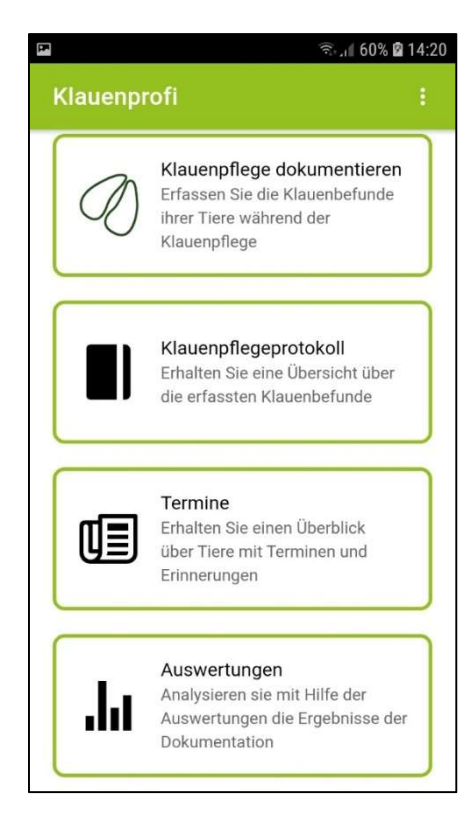

Abbildung 2: Ansicht des Hauptmenüs im Klauenprofi.

#### Abmelden/Beenden des Programmes:

Durch Betätigung des Punkte-Symbols rechts oben im Hauptmenü (siehe Abbildung 3), gelangen Sie zu den Einstellungen/Informationen. Durch Klick auf 'Abmelden', loggen sie sich aus und beenden damit die Anwendung (Abbildung 4).

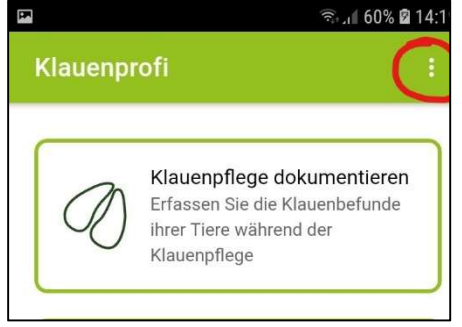

Klauenbefunde Ξ Informationen Abmelden

☆

Abbildung 3: Klick auf das Punkte-Symbols oben rechts. Abbildung 4: Klick auf Abmelden.

Startklaue

Durch Betätigung der Zurücktaste ihres Gerätes, verschwindet die App von ihrer aktuellen Ansicht, läuft jedoch im Hintergrund weiter. Erst durch Schließen der App, schließen Sie auch das Programm. Die Login Daten bleiben lokal am Gerät dabei jedoch gespeichert.

# Einstellungen/Info

Durch Betätigung des Punkte-Symbols rechts oben im Hauptmenü (siehe Abbildung 5), gelangen Sie zu den Einstellungen/Informationen.

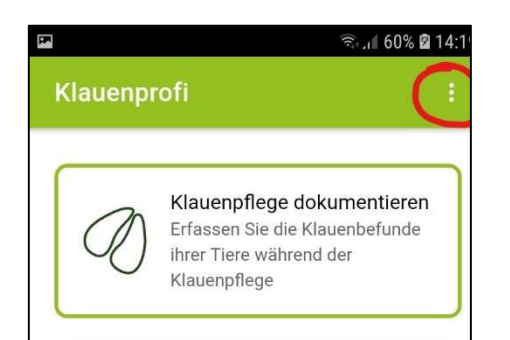

Abbildung 5: Durch Klick auf das Punkte Symbol (siehe rote Markierung) gelangen Sie in den Bereich Einstellungen/Informationen. Abbildung 6: Ansicht

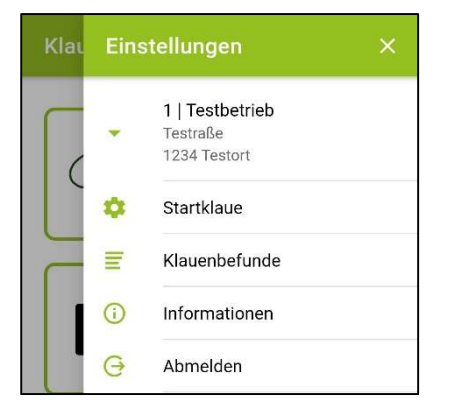

Einstellungen/Informationen.

Betriebsinfo. In der ersten Zeile finden Sie Informationen zu Ihrem Betrieb (Betriebsnummer, Kommunikationsdaten Bewirtschafter, Adresse Betriebsstätte).

Startklaue. Unter dem Punkt Startklaue können Sie einstellen mit welcher Klaue Sie die Dokumentation standardmäßig beginnen wollen. Auswahlmöglichkeiten (siehe Abbildung 7):

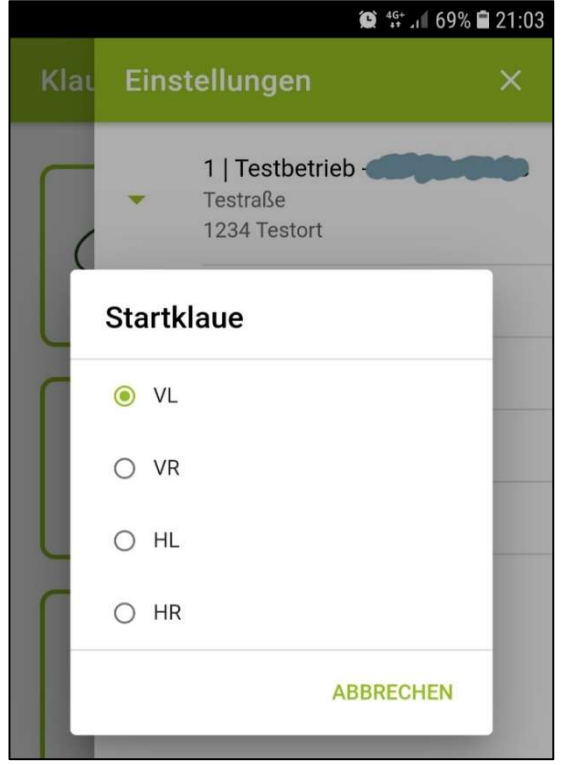

Abbildung 7: Einstellung der Startklaue.

 $\rightarrow$  VL – vorne links  $\rightarrow$  VR – vorne rechts  $\rightarrow$  HL – hinten links  $\rightarrow$  HR – hinten rechts

Durch Klick auf die gewünschte Klaue, wird die Auswahl für die künftige Dokumentation festgelegt. Diese Einstellung kann jederzeit wieder geändert werden.

Durch Klick auf , Abbrechen' gelangen Sie zurück in den Bereich Einstellungen/Informationen.

Klauenbefunde. Durch Klick auf Klauenbefunde' gelangen Sie in das Lexikon der Klauenbefunde gemäß dem ICAR Atlas der Klauengesundheit. Sie gelangen zuerst in eine Übersichtsliste mit den 23 möglichen Klauenbefunden (siehe Abbildung 8). Damit sie alle sehen, müssen sie auf und ab scrollen. Durch Auswahl eines Befundes erhalten sie detaillierte Informationen inklusive Beispielbild(er) zu dem jeweiligen Klauendefekt (siehe Abbildung 9). Für einen Großteil der Befunde sind mehrere Beispielsbilder hinterlegt, diese werden durch auf und ab scrollen sichtbar. Durch Klick auf das X rechts oben oder den Zurück Pfeil links oben kommen sie wieder zurück in die Übersicht.

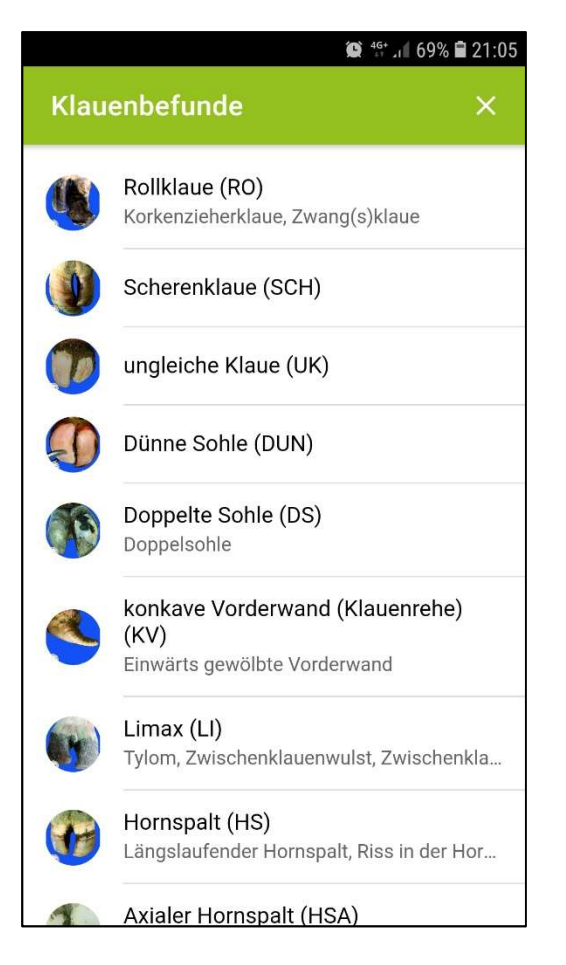

Abbildung 8: Übersichtsliste Klauenbefunde. Bezeichnung z.B. Rollklaue (Abkürzung z.B. RO) und weitere Bezeichnungen z.B. Korkenzieherklaue, Zwang(s)klaue.

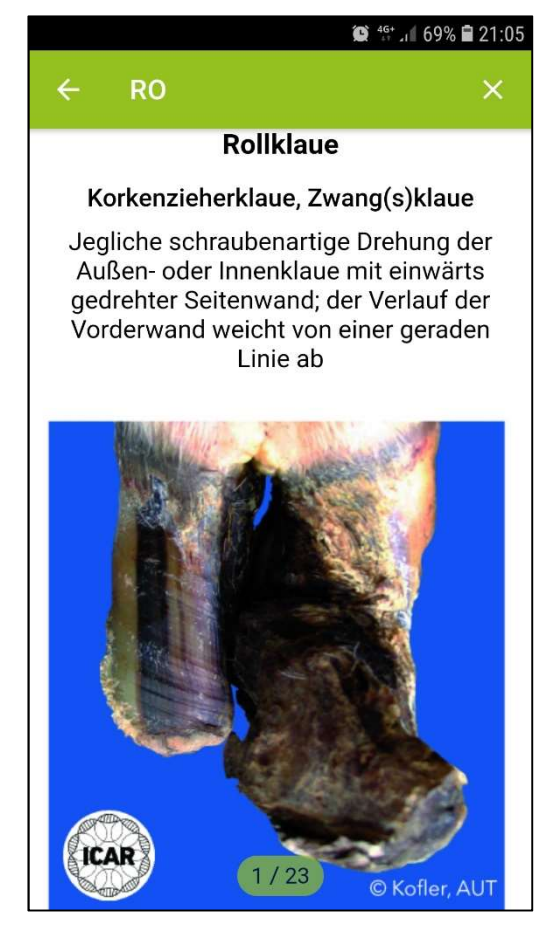

Abbildung 9: Detailansicht für den Klauenbefund Rollklaue. Aufbau der Ansicht von oben nach unten: Abkürzung, Bezeichnung gemäß ICAR, weitere Bezeichnungen, Beschreibung des Klauenbefundes gemäß ICAR. Beispielsbild für den jeweiligen Befund. Copyright ICAR.

Informationen. Im Bereich Informationen finden Sie eine kurze Beschreibung der App, das Impressum, Datenschutz- und Quellenhinweise, sowie die Versionsnummer (siehe Abbildung 10 rote Markierung).

 $\bullet$  46+  $\bullet$  1 63% 21:48

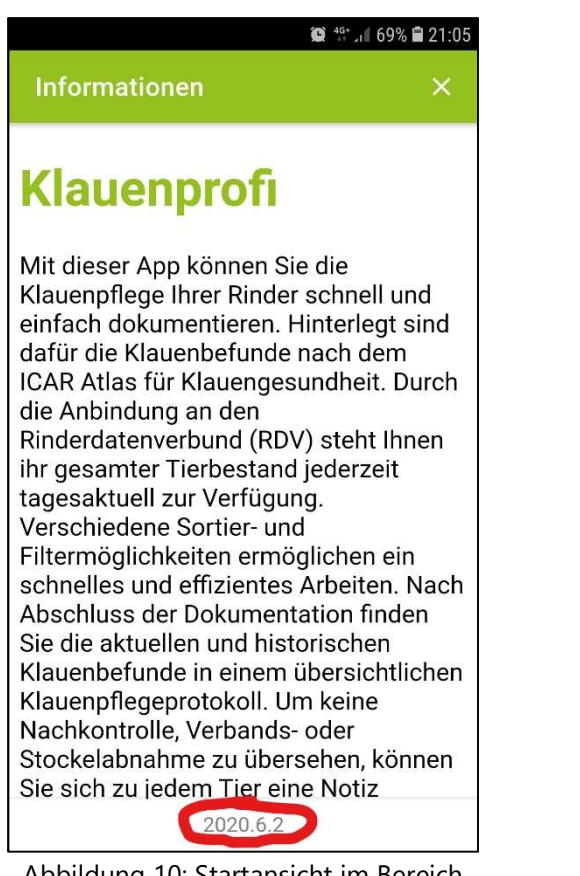

Abbildung 10: Startansicht im Bereich Informationen. Versionsnummer (rote Markierung).

Abmelden. Siehe Login/Logout.

#### **Impressum** Zentrale Arbeitsgemeinschaft Österreichischer Rinderzüchter (ZAR) Dresdner Straße 89/B1/18 1200 Wien Österreich Tel.: +43 1 3341721 11 Email: info@zar.at Obmann: Stefan Lindner Geschäftsführer: Dipl.-Ing. Martin Steafellner ZVR-Zahl: 258728244 UID-Nr.: ATU 36805409 Programmierung: SLA Software **Logistik Artland GmbH** Die App Klauenprofi wurde im Rahmen des EIP-AGRI Projekts Klauen-Q-Wohl

Oň

Informationen

2020.6.2

Abbildung 11: Durch auf und ab scrollen erhalten Sie weitere Informationen zur App (Impressum, Fördergeber, etc.)

# Klauenpflege dokumentieren

Einstieg. Klicke auf , Klauenpflege dokumentieren', wähle anschließend das gewünschte Datum aus und gib an, wer die Klauenpflege durchführt/durchgeführt hat (Klauenpfleger, Tierarzt, Landwirt). Es kann nur das aktuelle Datum oder ein in der Vergangenheit liegendes Datum ausgewählt werden. Durch Klick auf ,Bestätigen' wird die Angabe gespeichert und die nächste Ansicht, die Tierliste sichtbar.

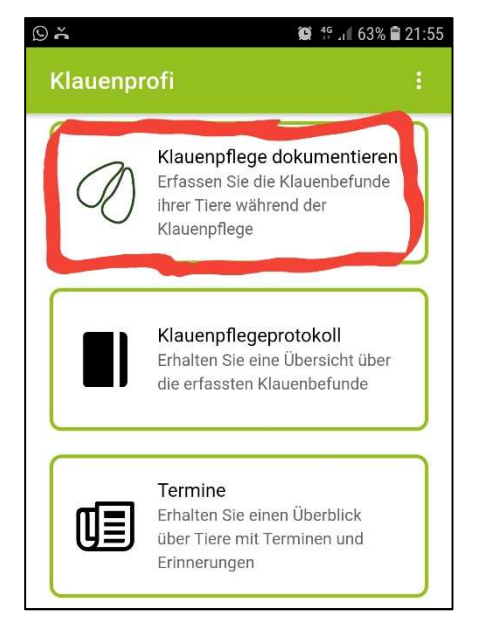

Abbildung 12: Einstieg Klauenpflege dokumentieren.

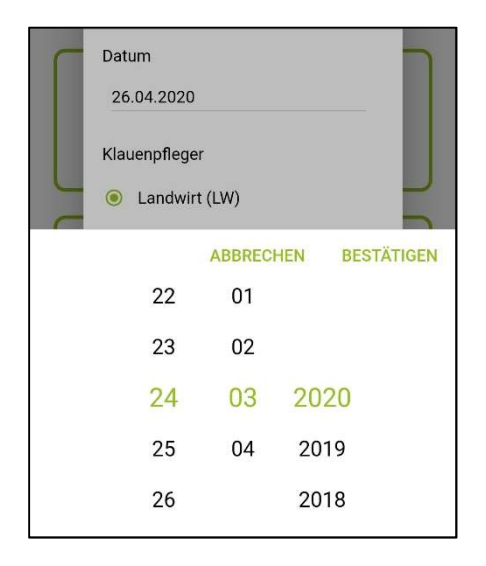

Abbildung 14: Auswahlwalze zur Angabe des Datums. Standardmäßig wird das aktuelle Datum angezeigt. Das gewählte Datum wird für alle im Folgenden dokumentierten Klauenbefunde übernommen.

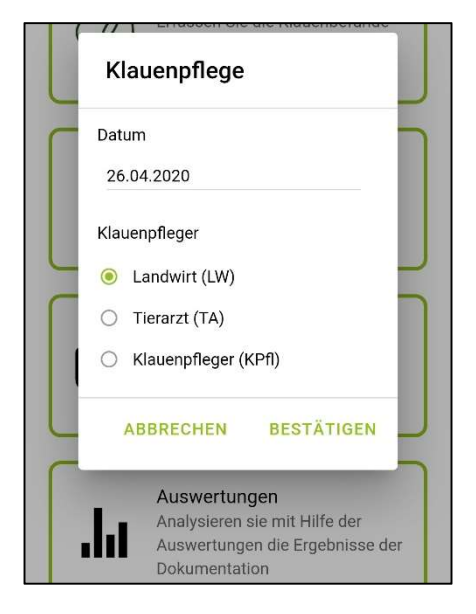

Abbildung 13: Eingabefeld für Datum und Info zu Klauenpfleger.

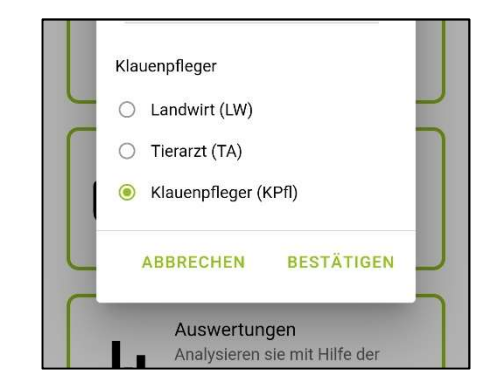

Abbildung 15: Gib an, wer die Klauenpflege durchführt/durchgeführt hat. Eine externe Person (Klauenpfleger oder Tierarzt) oder eine betriebsinterne Person (Landwirt).

Tierliste. Durch die direkte Anbindung an den RDV hat jeder Betrieb, wie auch in der RDV mobil App, Zugriff auf seinen aktuellen Tierbestand. Für jedes Tier ist die Stallnummer, der Name, die Ohrmarkennummer, der aktuelle Laktationstag (LT) sowie die letzte Klauenpflege (lKP) angegeben in Tagen/Jahren, sichtbar. Im Querformat sind dieselben Informationen in nicht abgekürzter Form sichtbar. Die Tierliste ist in 2 Bereiche gegliedert: 1. Befunde nicht erfasst und 2. Befunde bereits erfasst. Unter Befunde nicht erfasst sind alle Tiere gelistet für die am ausgewählten Datum noch keine Klauenpflege erfasst wurde. Sobald für ein Tier ein Klauenbefund dokumentiert und gespeichert wurde, rutscht dieses in den Bereich Befunde bereits erfasst. Die Zahl im Balken gibt an, wie viele Tiere in der jeweiligen Kategorie zu finden sind. Die Balken können durch Anklicken ein und ausgeklappt werden.

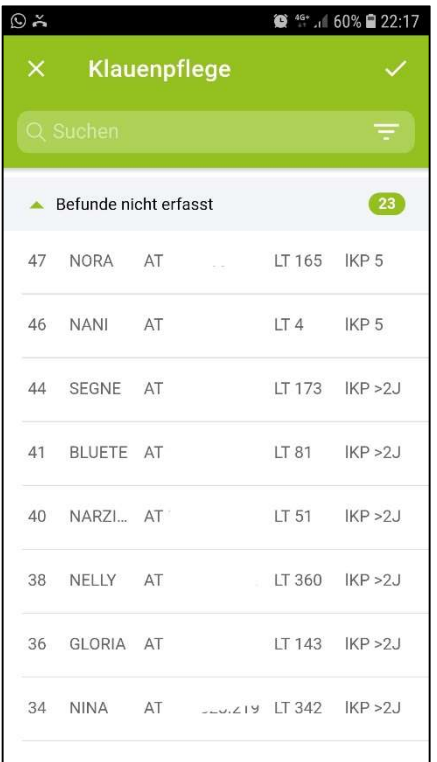

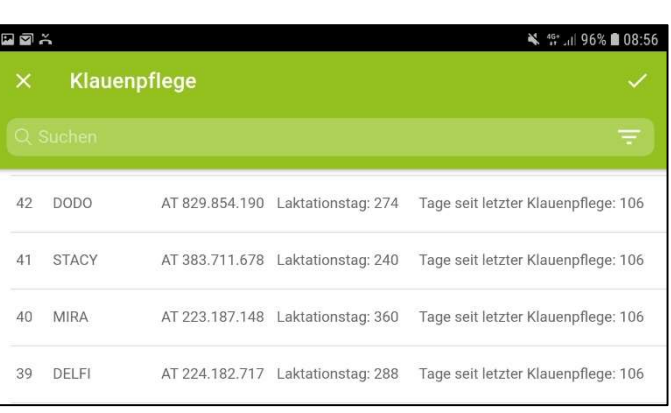

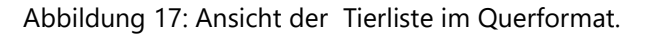

Abbildung 16: Ansicht Tierliste mit den Informationen Stallnummer, Name, Ohrmarkennummer (in der Darstellung anonymisiert), Laktationstag abgekürzt mit "LT" und Tage seit letzter

Klauenpflege abgekürzt mit "IKP".

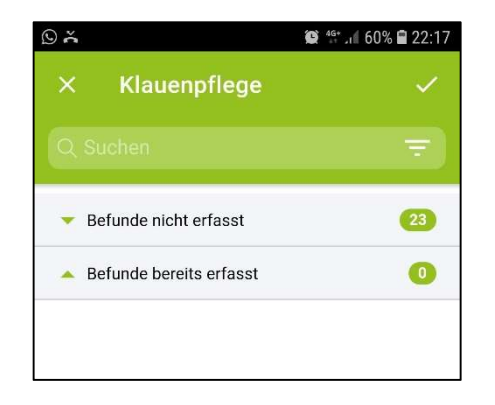

Abbildung 18: Zu Beginn der Klauenpflege sind alle Tiere unter der Kategorie "Befunde nicht erfasst" gelistet. Der Beispielsbetrieb hat 23 Tiere. Für 0 Tiere wurden Befunde erfasst.

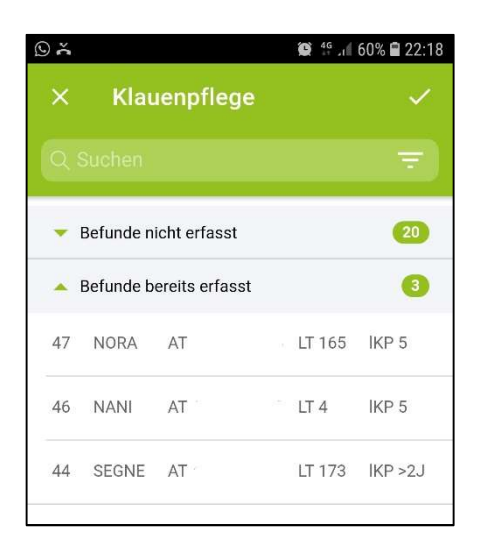

Abbildung 19: Unter Befunde bereits erfasst sind die Tiere zu finden für die am ausgewählten Datum Klauenbefunde dokumentiert und gespeichert wurden. Im Beispiel sind es 3 Kühe.

Die App bietet mehrere Filter-, Such-und Sortierfunktionen. In der Suchleiste unterhalb der Überschrift "Klauenpflege" kann das gewünschte Tier durch Eingabe des Namens oder der Stallnummer/Ohrmarkennummer gesucht werden (siehe Abbildung 20 und Abbildung 21). Durch Klick auf das Symbol in der Suchleiste wird die Filter- bzw. Sortierfunktion aufgerufen. Es können gleichzeitig mehrere Sortier- und Filterfunktionen aktiviert werden, dazu müssen diese nacheinander ausgewählt werden. Die gewünschte Funktion wird durch Auswahl automatisch gespeichert, um eine weitere Funktion hinzuzufügen muss erneut auf das Symbol geklickt werden.

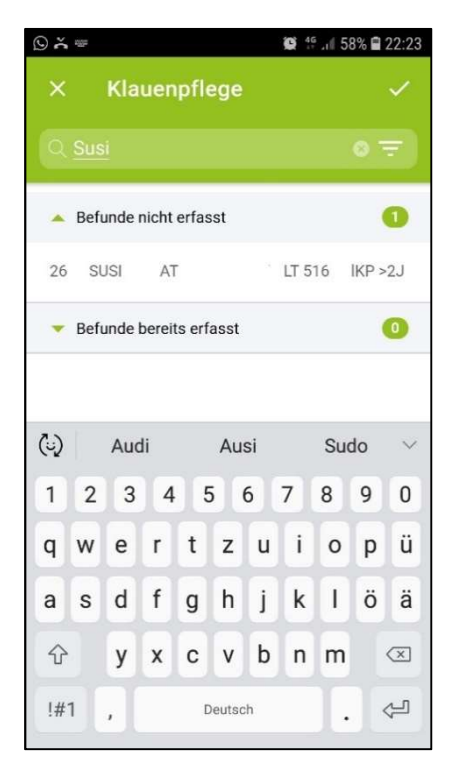

Abbildung 20: Tiersuche durch Eingabe des Namens.

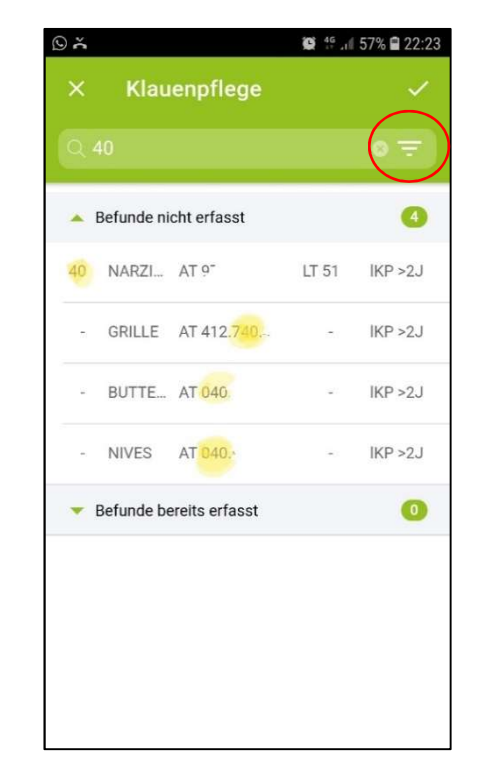

Abbildung 21: Tiersuche durch Eingabe der Stalloder (Teile der) Ohrmarkennummer.

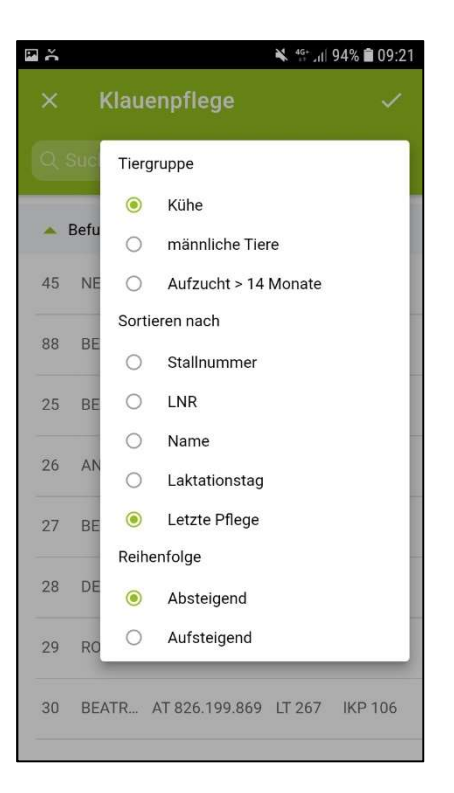

Abbildung 22: Ansicht Filter- und Sortierfunktion. Gefiltert werden kann nach "Kühe", "männliche Tiere" oder "Kalbinnen älter als 14 Monate". Zeitgleich kann auf- oder absteigend nach Stallnummer, Lebensnummer, Name, Laktationstag oder Tage seit letzter Klauenpflege sortiert werden.

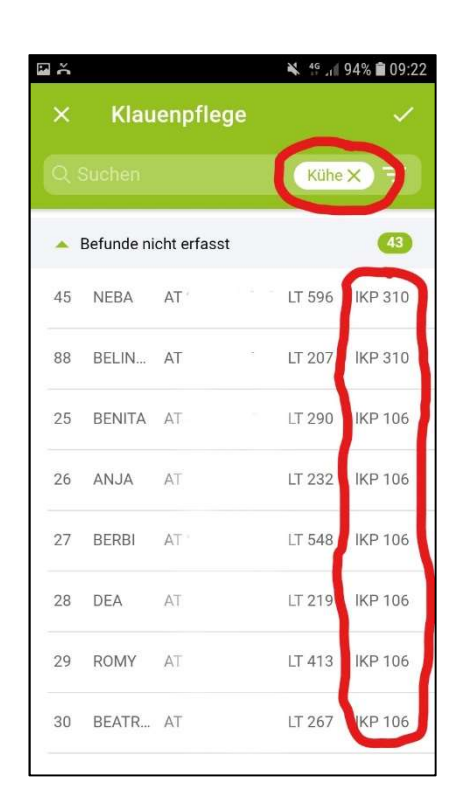

Abbildung 23: In diesem Beispiel wurde nach "Kühen" und absteigend nach "Tage seit letzter Klauenpflege" sortiert.

Klauenpflege dokumentieren: Durch Klick auf das gewünschte Tier gelangen sie in die Maske "Klauenpflege erfassen" (siehe Abbildung in der Mitte der untenstehenden Tabelle). Von der ausgewählten Kuh ist immer das Schema eines Fußes sichtbar und am Fuß können 3 Bereiche/Zonen (Außenklaue=AK, Innenklaue=IK, Zwischenklauenbereich=ZK) für die Eingabe eines Befunds ausgewählt werden. Durch auf/ab, hin/her wischen kann zwischen den Füßen gewechselt werden.

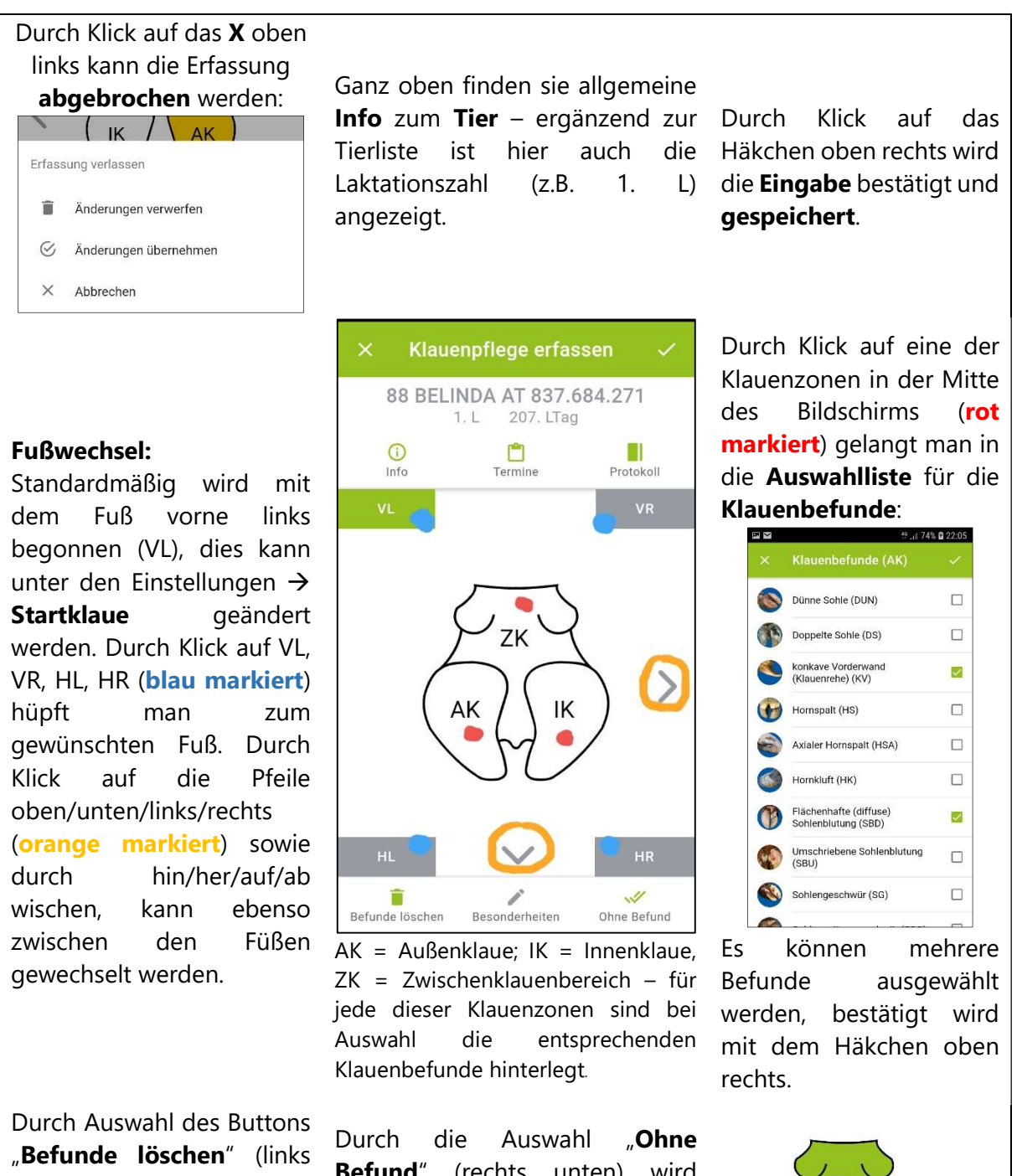

unten) werden alle bisher erfassten Befunde wieder gelöscht. Dieser Vorgang kann nicht Rückgängig gemacht werden. Farbe.

Befund" (rechts unten) wird festgehalten, dass die Klauen auf diesem Fuß alle gesund sind. Das Bein erscheint daraufhin in grüner

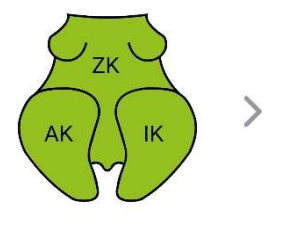

#### Übersicht über weitere Funktionen in der Maske "Klauenpflege erfassen"

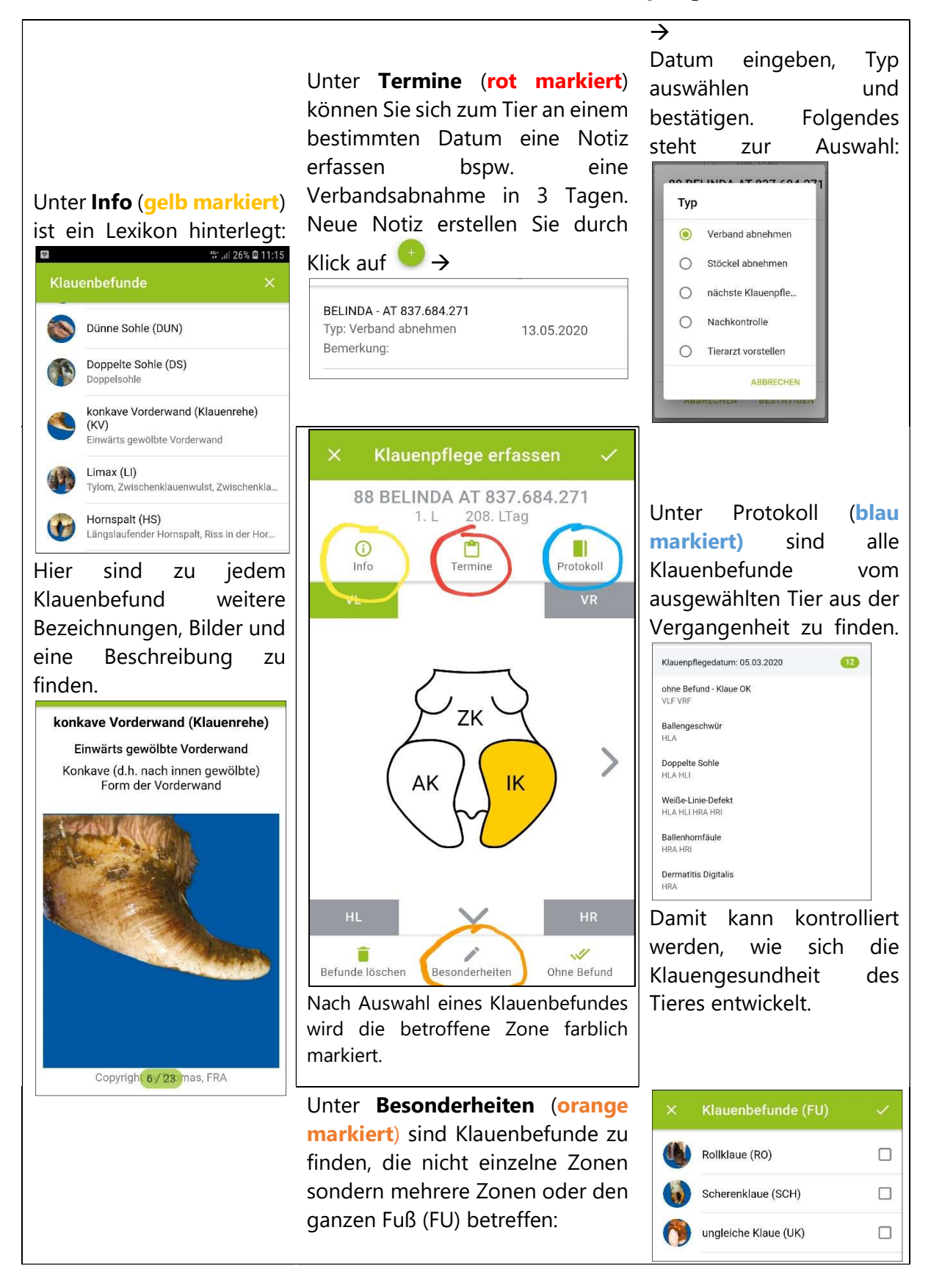

Sobald für eine Klauenzone ein Klauenbefund erfasst wurde, wird diese orange eingefärbt.

Gesunde Klauen: es gibt 2 Wege wie bei einem Tier Klauenpflege "Ohne Befund" (=gepflegt und gesund) erfasst werden kann.

1. in der Ansicht "Klauenpflege erfassen" für jeden einzelnen Fuß über den Button "ohne Befund" (siehe Tabelle oben).

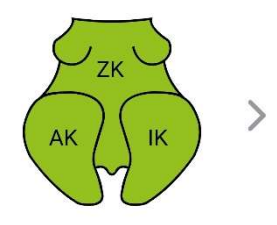

2. Sind alle 4 Füße gesund, so muss gar nicht erst in die Erfassungsmaske eingestiegen werden, da dies bereits direkt in der Tierliste erfasst werden kann:

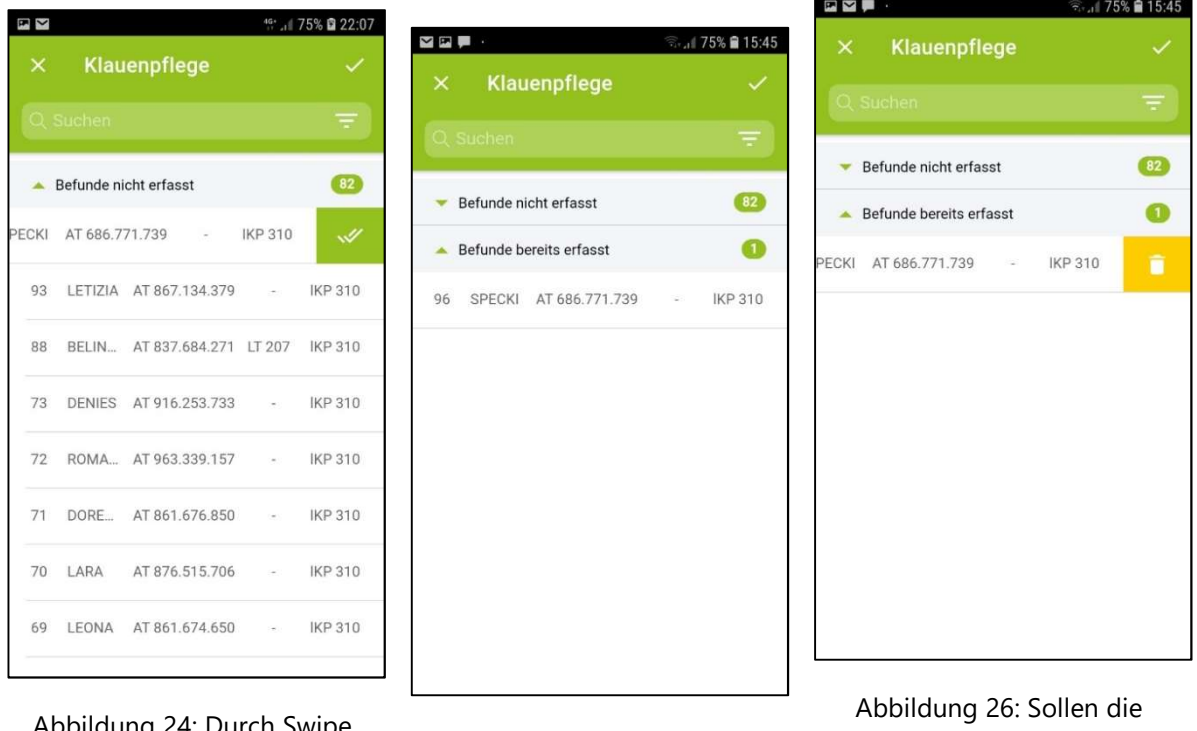

Abbildung 24: Durch Swipe nach links und Klick auf die grün hinterlegten Häkchen wird für alle 4 Füße beim ausgewählten Tier "ohne Befund" gespeichert.

Abbildung 25: Die Kuh verschwindet aus der oberen Kategorie und wandert in die Kategorie "Befunde bereits erfasst" .

Eingaben zu einem Tier gelöscht werden, so ist dies über einen einfachen Swipe nach links und Klick auf die orange hinterlegte Tonne möglich.

#### Klauenpflege beenden oder abbrechen.

Sie haben mehrere Möglichkeiten um aus dem Bereich Klauenpflege dokumentieren wieder auszusteigen.

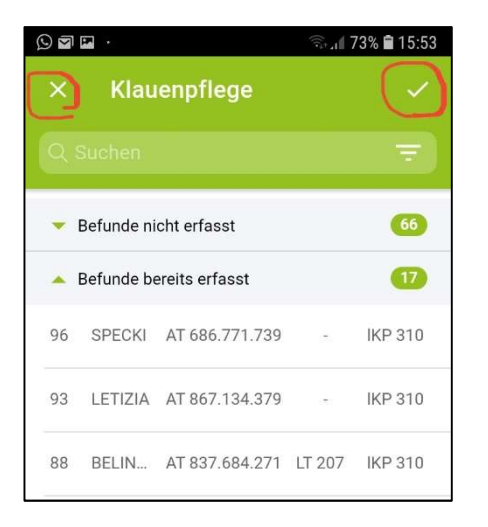

Durch Klick auf das Häkchen oben rechts wird die aktuelle Klauenpflege abgeschlossen und gespeichert. Sie gelangen zurück ins Hauptmenü.

Durch Klick auf das X oben links, haben Sie die 4 folgenden Möglichkeiten:

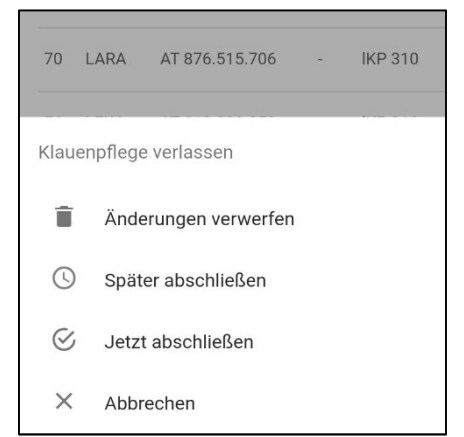

4 Abbrechen: Sie bleiben in der aktuellen Ansicht, nichts passiert.

2 Später abschließen: Die Klauenpflege Erfassung wird vorübergehend pausiert und Sie gelangen zurück ins Hauptmenü. Ein Warnsymbol deutet darauf hin, dass die Klauenpflege noch nicht abgeschlossen ist:

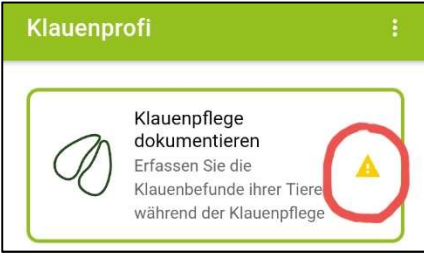

Klicken Sie erneut auf Klauenpflege dokumentieren um dort weiter zu machen wo sie aufgehört haben.

3 Jetzt Abschließen:

Die aktuelle Klauenpflege wird abgeschlossen und gespeichert. Sie gelangen zurück ins Hauptmenü.

1 Änderungen verwerfen: alle bisherigen Eingaben werden gelöscht und Sie wechseln zurück ins Hauptmenü.

#### Offline Betrieb – keine Internetverbindung.

Für den Einstieg in die App und zum Abrufen des aktuellen Tierbestandes brauchen Sie grundsätzlich eine aufrechte Internetverbindung. Sollte unterm Klauenpflegen die Internetverbindung unterbrochen werden, so können sie jedoch ungehindert weiterarbeiten. Wenn Sie plötzlich **offline** sind, so erscheinen folgende Warnhinweise:

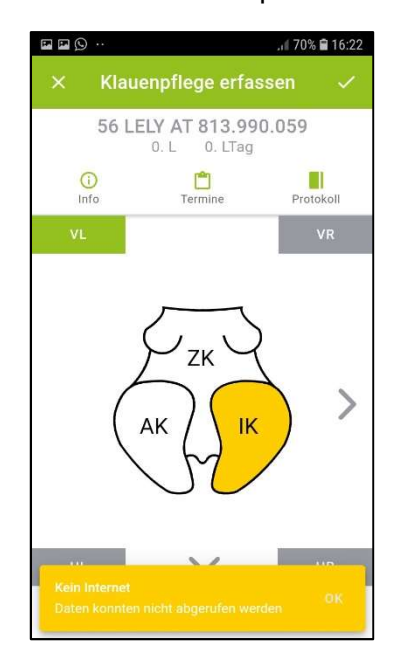

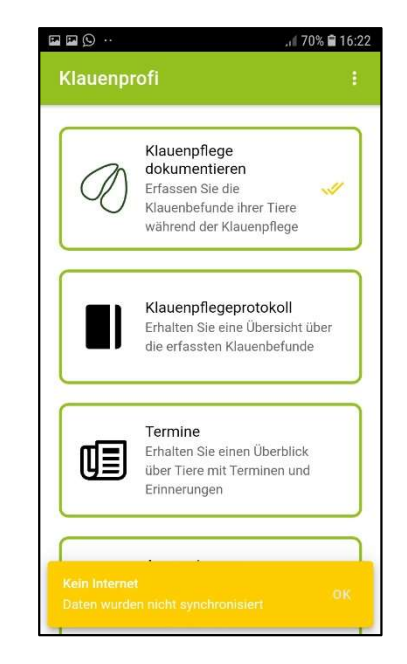

Abbildung 27: Warnhinweis im Bereich Erfassung bei fehlender Internetverbindung.

Abbildung 28:Warnhinweis im Hauptmenü bei fehlender Internetverbindung.

Schließen Sie die Klauenpflege ungestört ab. Im Hauptmenü erscheint ein weiterer Hinweis, dass die Daten nicht synchronisiert werden können. Damit die Daten dauerhaft gespeichert werden, ist es wichtig, dass Sie zu einem Zeitpunkt wo sie wieder Internetverbindung haben, noch einmal in die Klauenpflege einsteigen und durch Klick auf das Häkchen oben rechts oder durch die Funktion "Jetzt abschließen" beenden und damit speichern. Eine kleine Einschränkung gibt es jedoch im Offline Betrieb: Sie haben nur auf das Protokoll der letzten Klauenpflege Einsicht. Zum laden älterer Daten müssen Sie wieder online sein.

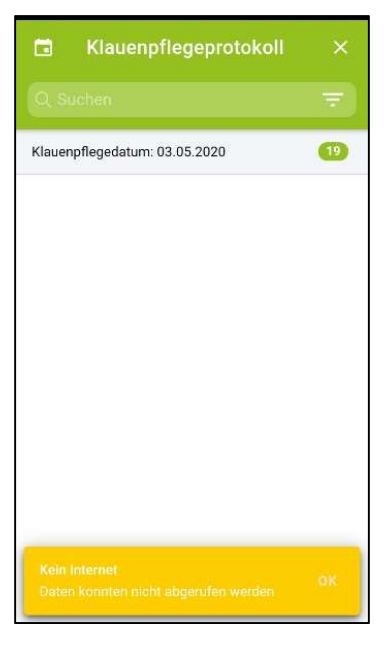

Abbildung 29: Eingeschränkte Dateneinsicht im Offline Betrieb.

# Klauenpflegeprotokoll

Unter Klauenpflegeprotokoll finden Sie die Klauenbefunde, die Sie soeben erfasst haben, sowie alle dokumentierten Klauenpflege-Ereignisse aus der Vergangenheit.

Klauenpflegeprotokoll

Klauenpflegedatum: 03.05.2020

Klauenpflegedatum: 05.03.2020

Klauenpflegedatum: 18.01.2020 Klauenpflegedatum: 28.06.2019  $.469991645$ 

 $\bullet$ 

 $\overline{22}$  $\boxed{20}$ 

 $\overline{27}$ 

 $\Box$   $\odot$ 

m

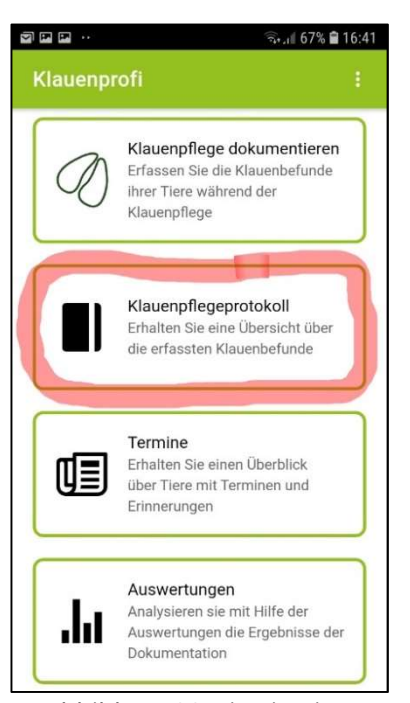

Abbildung 30: Einstieg ins Klauenpflegeprotokoll, um eine Übersicht über die erfassten Klauenbefunde zu erhalten.

Abbildung 31: Im Protokoll sind alle Tage (Klauenpflegedatum) gelistet an denen Klauenpflege dokumentiert wurde. Die Zahlen im grünen Feld geben die Anzahl an Tieren an, für die am jeweiligen Datum Daten erfasst wurden.

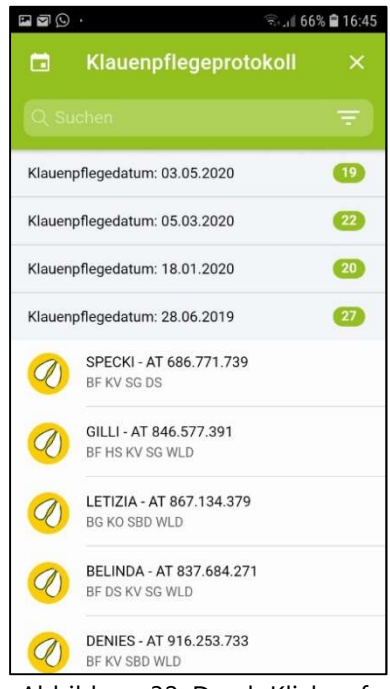

Abbildung 32: Durch Klick auf das Klauenpflegedatum, erscheint die Liste mit Tieren für die am jeweiligen Datum Daten erfasst wurden. Die Klauenbefunde sind unterhalb des Tieres in abgekürzter Form abgedruckt. Ist die Klaue neben dem Tier gelb, wurde ein Klauendefekt erfasst, ist die Klaue neben dem Tier grün hatte das Tier keinen Befund (=gesund).

Suchen, sortieren und filtern ist auch im Klauenpflegeprotokoll möglich:

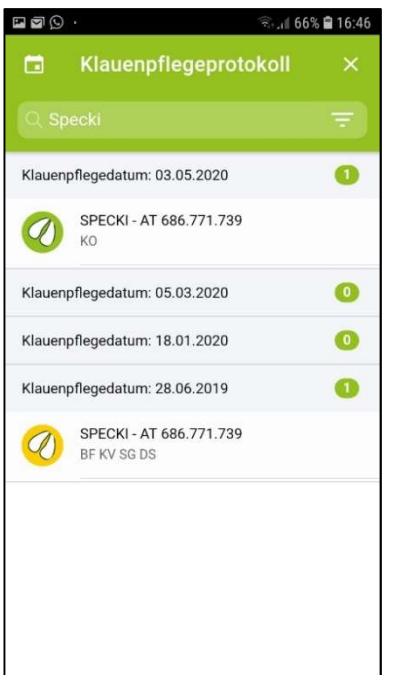

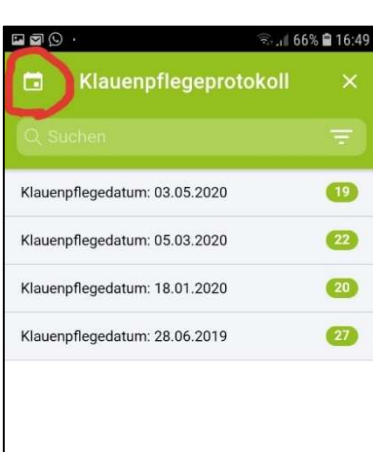

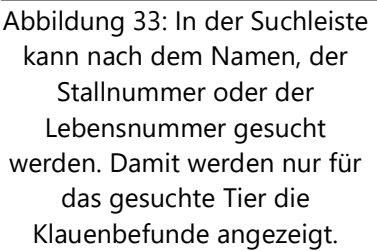

Abbildung 34: Durch Klick auf das Kalendersymbol links oben kann der Zeitraum eingestellt werden. Es erscheint ein Datums Auswahlfeld  $\rightarrow$ 

ាគាល

 $166\%$   $216:48$ 

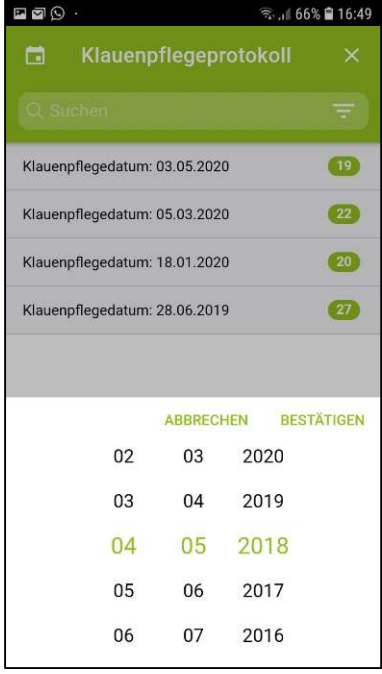

Abbildung 35: Geben Sie an ab welchem Datum Ihnen die Klauenpflegeprotokolle angezeigt werden sollen und klicken Sie auf bestätigen.

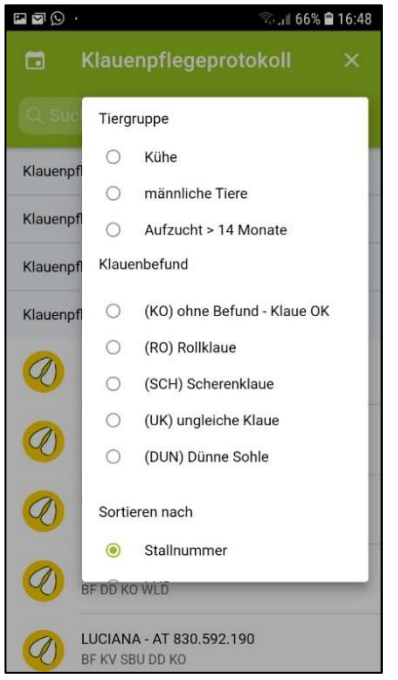

Abbildung 36: In der Filter- /Sortierfunktion kann zusätzlich zu den bereits unter dem Punkt 'Klauenpflege dokumentieren', vorgestellten Kriterien auch nach einem Klauenbefund sortiert werden.

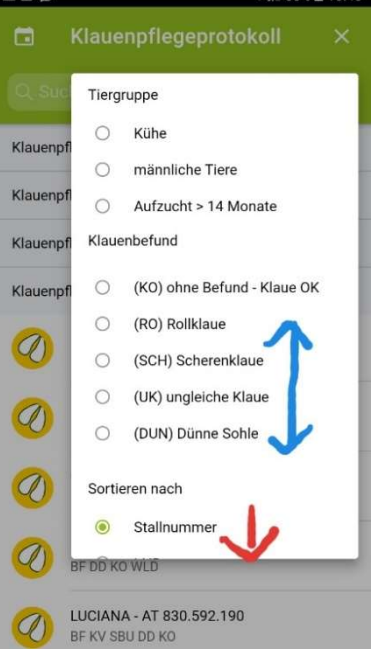

Abbildung 37: Auf und ab scrollen ist Innerhalb der Klauenbefunde über die gesamte Kriterienliste möglich, um Zugriff auf alle Auswahlmöglichkeiten zu schaffen.

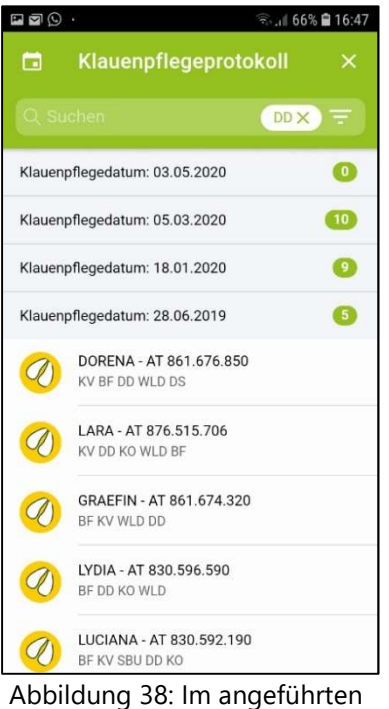

Beispiel wurde nach dem Klauenbefund Dermatitis digitalis (DD) gefiltert. Das Protokoll zeigt nun alle Tage und Tiere an denen DD dokumentiert wurde an.

# Termine

Um keine Nachkontrolle, Verbandsabnahme, etc. zu übersehen, können Sie sich zu den Tieren Notizen hinterlegen. Diese sind unter dem Punkt Termine zusammengefasst. Zum Einstieg klicken Sie auf Termine. Für folgende Ereignisse können Sie einen Termin erfassen: Verband abnehmen, Stöckel abnehmen, nächste Klauenpflege am, Nachkontrolle, Tierarzt vorstellen. Jedes Ereignis muss mit einem Datum in Zusammenhang stehen. Es steht ihnen bei jedem Typ ein freies Textfeld für Notizen zur Verfügung.

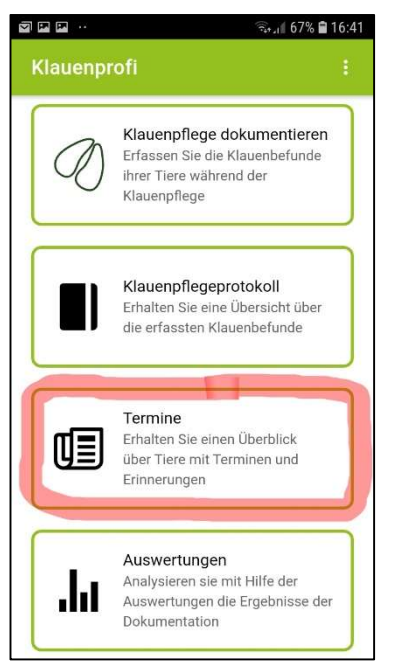

Abbildung 39: Einstieg in den Bereich Termine, um eine Übersicht über Tiere mit Terminen zu erhalten. Jeder Eintrag steht mit einem in der Zukunft liegendem Datum in Verbindung.

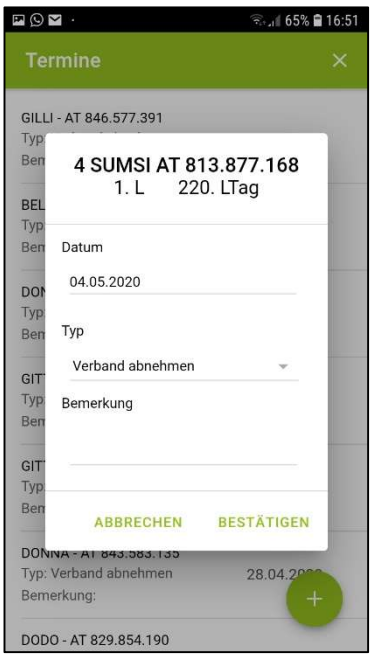

Abbildung 41: Durch Klick auf das Plus, kann auch in dieser Ansicht ein weiterer Termin erfasst werden. Wählen Sie im nächsten Schritt das gewünschte Tier, den Typ der Erfassung, das gewünschte Datum und bestätigen sie um zu speichern.

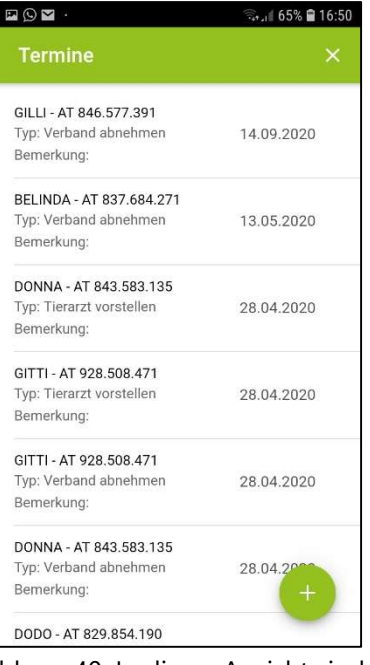

Abbildung 40: In dieser Ansicht sind alle Termine, die Sie bei Tieren die besondere Aufmerksamkeit brauchen, erfasst haben, gelistet. Bei Kuh Belinda sollte bspw. am 13.05.2020 der Verband abgenommen werden.

| $\square$ $\odot$ $\square$ .                                    | ◎ 16:50    |
|------------------------------------------------------------------|------------|
| <b>Termine</b>                                                   |            |
| GILLI - AT 846.577.391<br>Typ: Verband abnehmen<br>Bemerkung:    | 14.09.2020 |
| A - AT 837.684.271<br>band abnehmen<br>ung:                      | 13 05 2020 |
| DONNA - AT 843.583.135<br>Typ: Tierarzt vorstellen<br>Bemerkung: | 28.04.2020 |
| GITTI - AT 928.508.471<br>Typ: Tierarzt vorstellen<br>Bemerkung: | 28.04.2020 |
| GITTI - AT 928.508.471<br>Typ: Verband abnehmen<br>Bemerkung:    | 28.04.2020 |
| DONNA - AT 843.583.135<br>Typ: Verband abnehmen<br>Bemerkung:    | 28.04.20   |
| DODO - AT 829 854 190                                            |            |

Abbildung 42: Durch Swipe nach links und Klick auf die Tonne in Rot, können sie einen Termin löschen.

## Auswertungen

Die Analyse der Dokumentation erleichtert Ihnen die App mithilfe anschaulicher Grafiken. Diese sind unter dem Punkt Auswertungen im Hauptmenü zu finden.

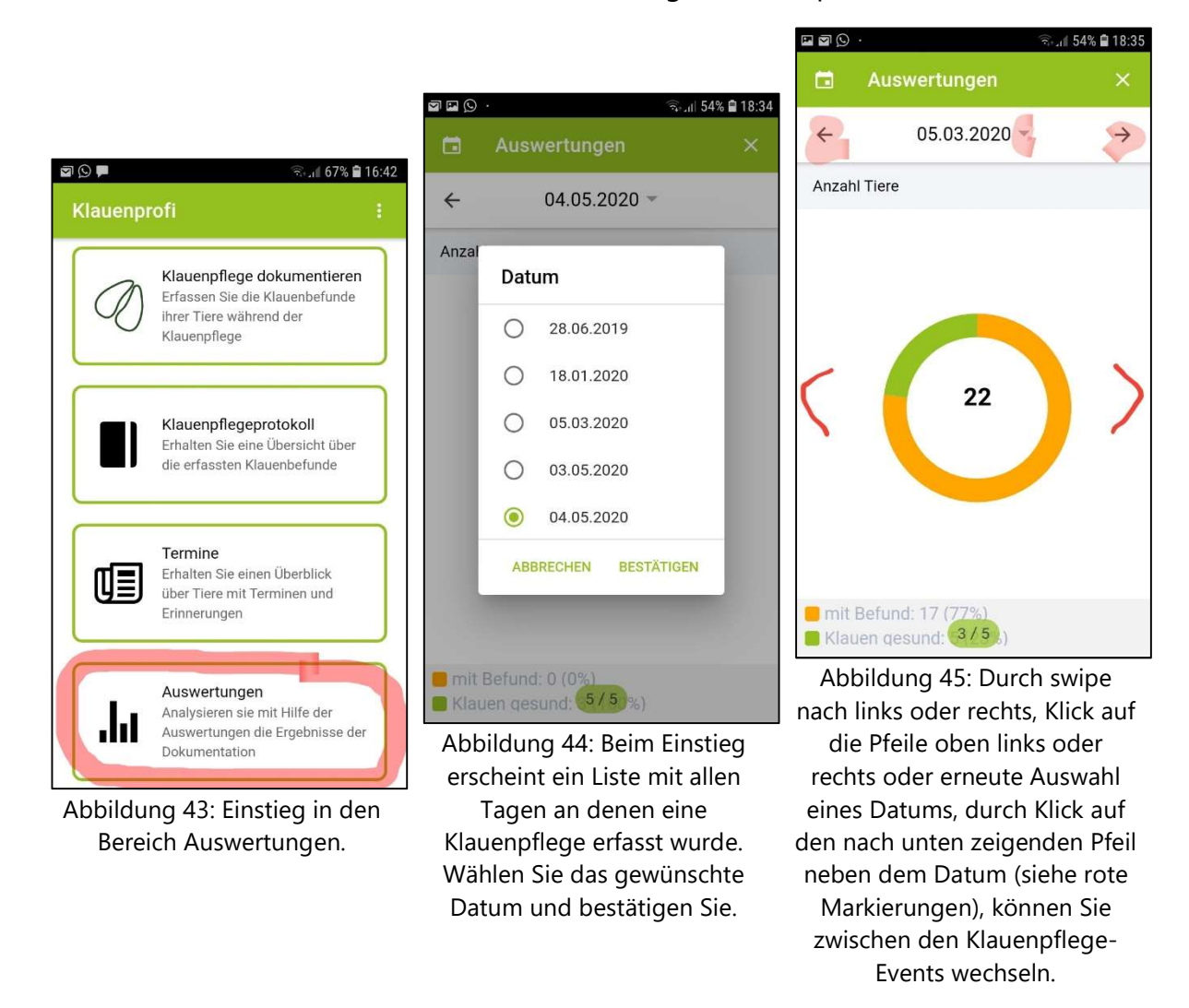

3 verschiedene Auswertungen sollen Ihnen die Einschätzung der Klauengesundheit ihrer Herde unterstützen:

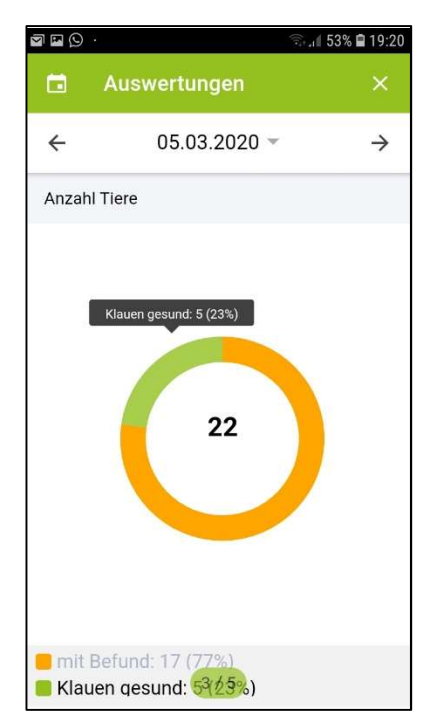

Die Auswertung Anzahl Tiere stellt in Form eines Ringdiagramms dar für wie viele Tiere am ausgewählten Klauenpflegedatum ein Klauenbefund erfasst wurde (orange) und wie viele Tiere gesund waren (=ohne Befund in grün). Unterhalb des Diagramms ist die Anzahl Tiere und der Anteil in Prozent angegeben. Die Zahl in der Mitte des Rings gibt an, wie viele Tiere insgesamt an diesen Tag gepflegt wurden.

Durch Klick auf den Ring werden die Details zum ausgewählten Bereich hervorgehoben.

Ziel: Verhältnis Tiere gesund/Tiere mit Klauendefekt aufzeigen

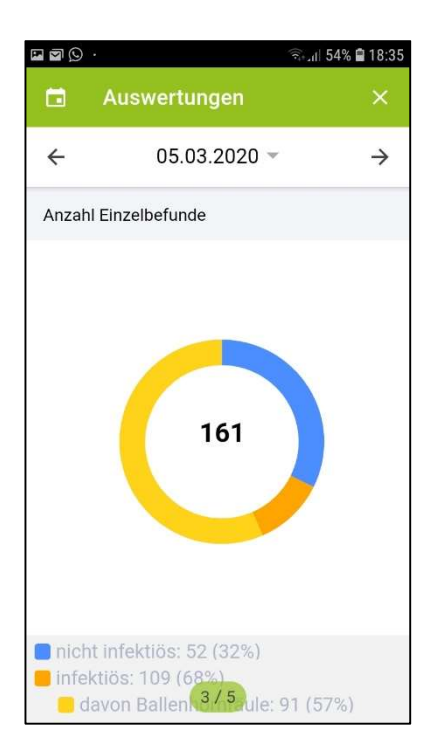

Die Auswertung Anzahl Einzelbefunde stellt ihnen innerhalb der Tiere mit Klauenbefund dar, wie hoch der Anteil/die Anzahl an infektiös (gelb/orange) oder nicht infektiös bedingten (druckbedingt in blau) Klauenbefunden ist. Ballenhornfäule zählt zu den infektiös bedingten Klauenbefunden, wird jedoch etwas gesondert davon dargestellt. Unterhalb des Diagramms ist die Anzahl Klauenbefunde und der Anteil in Prozent in der jeweiligen Kategorie angegeben. Die Zahl in der Mitte des Ringes gibt an, wie viele Klauenbefunde insgesamt erfasst wurden. Im Bespiel wurden bei 22 Kühen, 161 Klauenbefunde erfasst. Durch Klick auf den Ring werden die Details zum

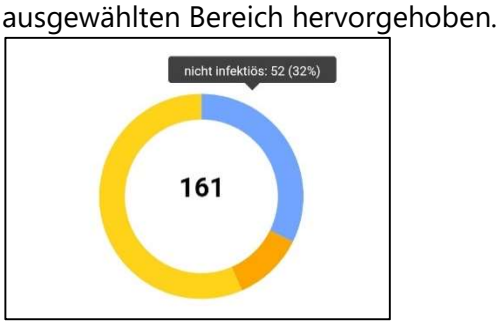

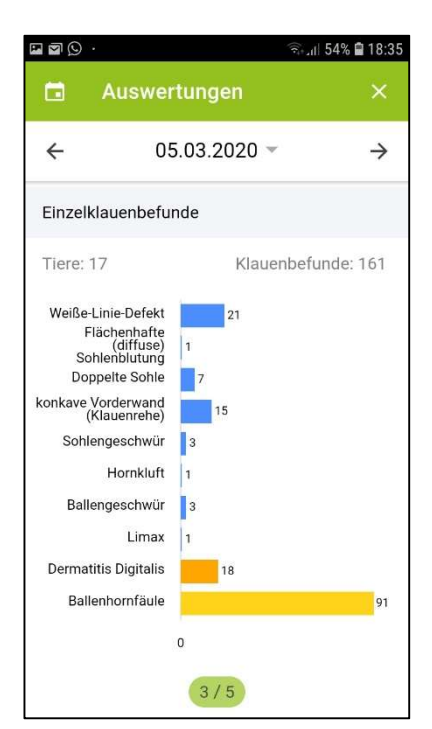

Die Auswertung Einzelklauenbefunde fasst die Häufigkeit der einzelnen Klauenbefunde in Form eines Balkendiagramms zusammen. Bei infektiös bedingten Klauenbefunden sind die Balken gelb/orange und bei nicht infektiös bedingten blau.

Die Zahl neben dem Balken gibt die Anzahl der jeweiligen Klauenbefunde an. Oberhalb der Grafik sind wiederum die Anzahl Tiere und Gesamtanzahl an Klauenbefunden angegeben.

Ziel: Unterstützung der Ursachenfindung.

- $\rightarrow$  Infektiös bedingt  $\rightarrow$  Kontrolle Hygiene
- $\rightarrow$  Traumatisch/nicht infektiös bedingt  $\rightarrow$  Kontrolle Stoffwechsel, Fütterung, Haltung

Durch Klick auf den Balken wird der ausgewählte Bereich hervorgehoben.

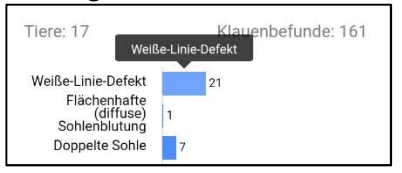

Wir wünschen viel Freude beim Dokumentieren und Analysieren!

## Impressum

ZAR - Zentrale Arbeitsgemeinschaft österreichischer Rinderzüchter

mit ihren Mitgliedsorganisationen

#### Programmierung:

SLA Software Logistik Artland GmbH

Die App Klauenprofi wurde im Rahmen des EIP-AGRI Projekts Klauen-Q-Wohl entwickelt.

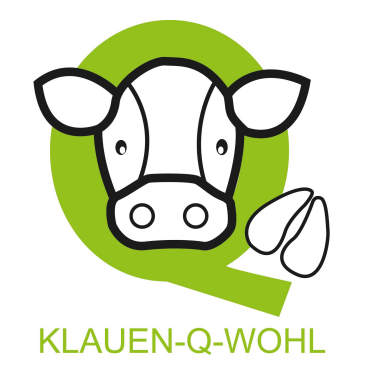

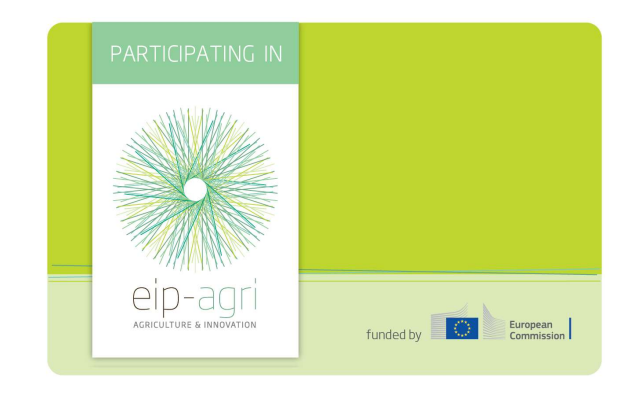

#### Co-Finanzierung:

#### Mit Unterstützung von Bund, Ländern und Europäischer Union

Bundesministerium Landwirtschaft, Regionen und Tourismus

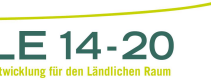

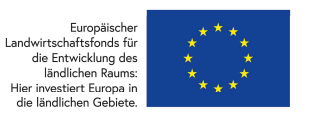

Bildnachweis: Die Fotos der Klauenbefunde wurden durch das International Committee for Animal Recording (ICAR) zur Nutzung als Nachschlagwerk in der App zur Verfügung gestellt. Die Bildquellen sind den einzelnen Fotos zu entnehmen. Jedes Foto ist urheberrechtlich geschützt und damit nicht zur Nutzung freigegeben.

## **Datenschutz**

Mit Nutzung der App Klauenprofi stimmen Sie dem Import Ihres aktuellen Tierbestandes inkl. Laktationsinformation sowie der Erfassung, Speicherung und Verarbeitung von mittels der App erfassten Klauenpflegedaten für Zwecke des Herdenmanagements und der Qualitätssicherung, genetischer Analysen und wissenschaftlicher Fragestellungen im RDV zu.

Die Zustimmung umfasst folgende Daten: Tier-Identifikation (Lebensnummer, Stallnummer, Name), Laktations-, Kalbedaten, Betriebsnummer, Kommunikationsdaten Bewirtschafter, Adresse Betriebsstätte, Datum der Klauenpflege (aktuell/historisch), Klauenbefund (aktuell/historisch), Lokation, Zone, Schweregrad des Befunds.

Der RDV ist eine zentrale Datenbank für die Rinderzucht, in welcher Daten zum Herdenmanagement, zur Milchwirtschaft, zur Tiergesundheit und zur Tierzucht erfasst, verarbeitet und ausgewertet werden. Der RDV wird von der ZuchtData EDV Dienstleistungen GmbH im Auftrag der ZAR (Zentrale Arbeitsgemeinschaft österreichischer Rinderzüchter) betrieben. Der RDV unterliegt den österreichischen und europäischen Datenschutzbestimmungen und erfüllt die erforderlichen Sicherheitsmaßnahmen, um die darin gespeicherten Daten vor Zugriffen unbefugter Dritter zu schützen. Eine Verwendung der Daten zu anderen Zwecken sowie die Weitergabe an sonstige, unbefugte Dritte ist ohne Ihre ausdrückliche Zustimmung nicht erlaubt.

Wien, 14.05.2020